## **OJS TUTORIAL**

<span id="page-0-0"></span>1. Registrarse [en la Plataforma OJS](#page-1-0)  *[\(Register to the OJS Platform\)](#page-1-0)*

[2. Enviar manuscrito a la Plataforma OJS](#page-3-0)  *[\(Submit manuscript to the OJS Platform\)](#page-3-0)*

- [3. Tutorial para el](#page-9-0) revisor  *[\(Reviewer Tutorial\)](#page-9-0)*
- [4. Cargar el manuscrito corregido después de la evaluación del revisor](#page-13-0)  *[\(Upload the corrected manuscript after reviewer evaluation\)](#page-13-0)*
- [5. Crear ORCID -](#page-14-0) Todos  *[\(Create ORCID -](#page-14-0) Everyone)*
- 6. Conectar [su identificador ORCID a la plataforma OJS](#page-18-0)  *[\(Connect your ORCID identifier to the OJS platform\)](#page-18-0)*
- 7. Crear CTI Vitae [Investigadores Nacionales](#page-20-0)  *(Create CTI Vitae - [National Researchers\)](#page-20-0)*

1. Registrarse en la Plataforma OJS

<span id="page-1-0"></span>Primero conectar su ORCID con la plataforma OJS apretando "Cree o conecte su identificador ORCID"

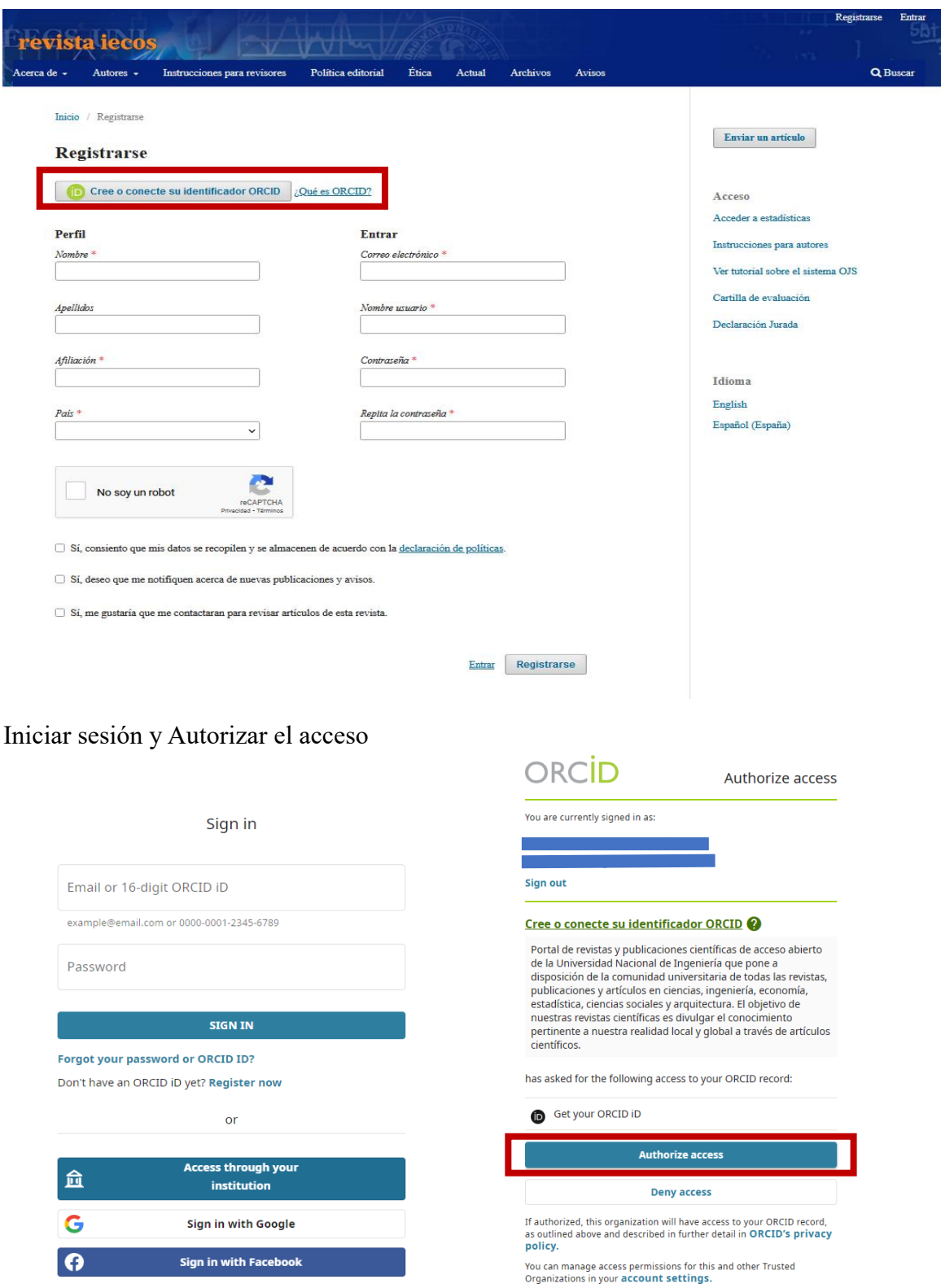

<https://www.revistas.uni.edu.pe/index.php/iecos/user/register>

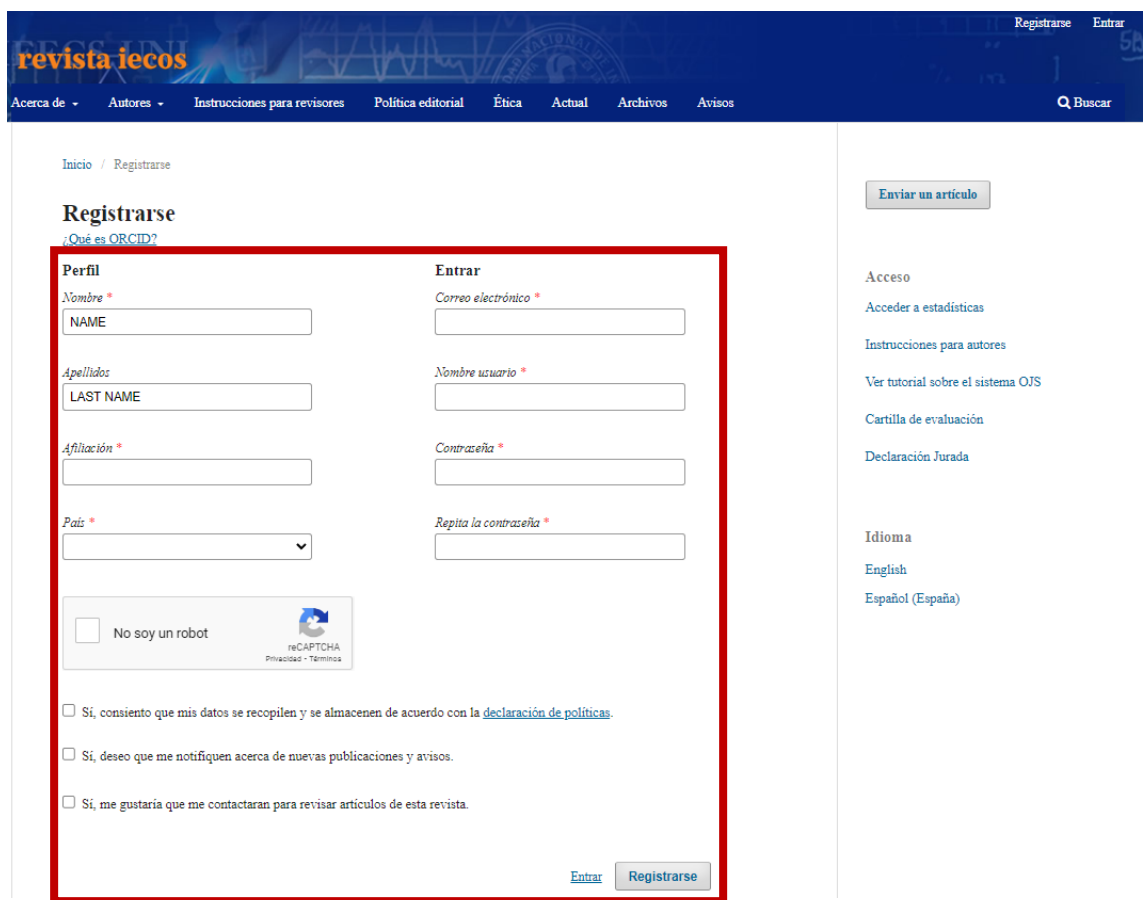

Por consiguiente, completar los datos solicitados y apretar "Registrarse"

Y listo

# Registro completo

¡Gracias por registrarte! ¿Qué le gustaría hacer después?

- Ver envios
- · Realizar un nuevo envío
- · Editar mi perfil
- · Continuar navegando

# 2. Enviar manuscrito a la Plataforma OJS

# <span id="page-3-0"></span>Entrar a la Plataforma OJS

<https://www.revistas.uni.edu.pe/index.php/iecos/login>

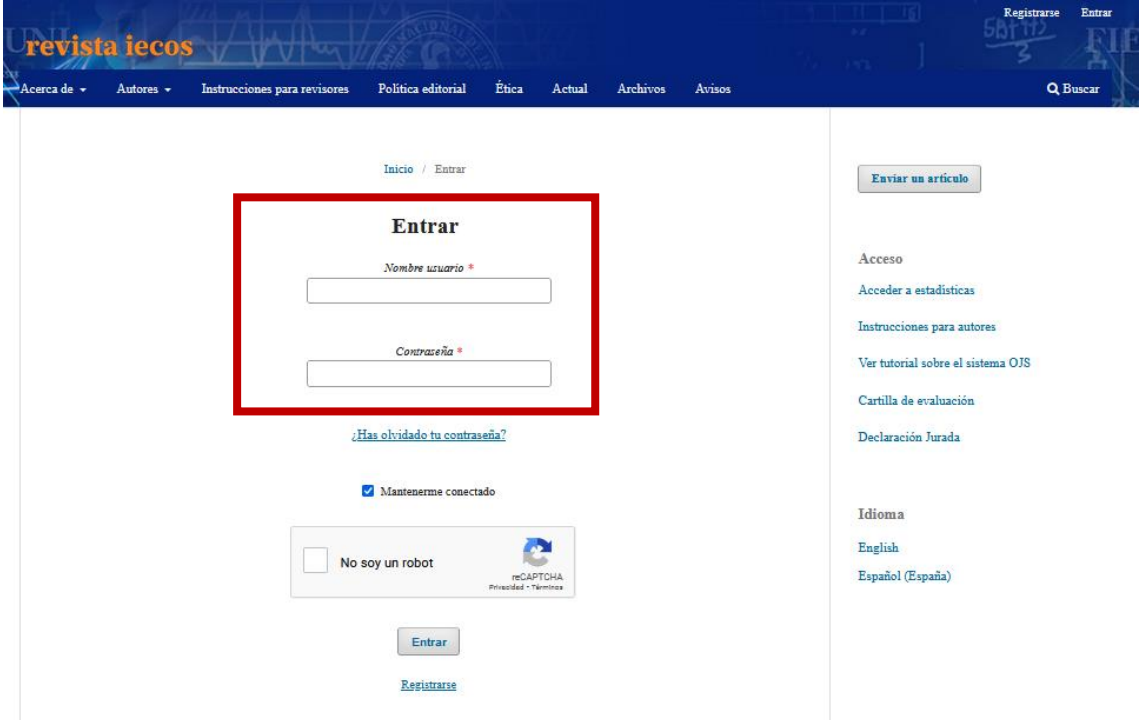

#### Poner Nuevo Envío

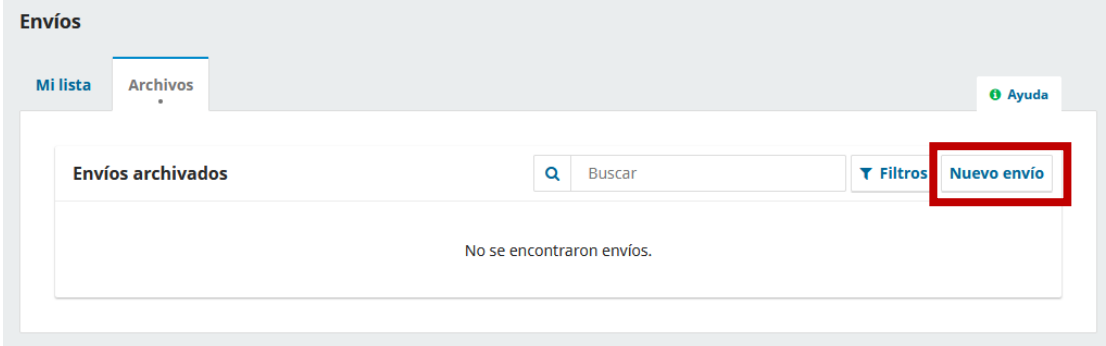

Seleccionar el tipo de manuscrito que será enviado a la Plataforma OJS

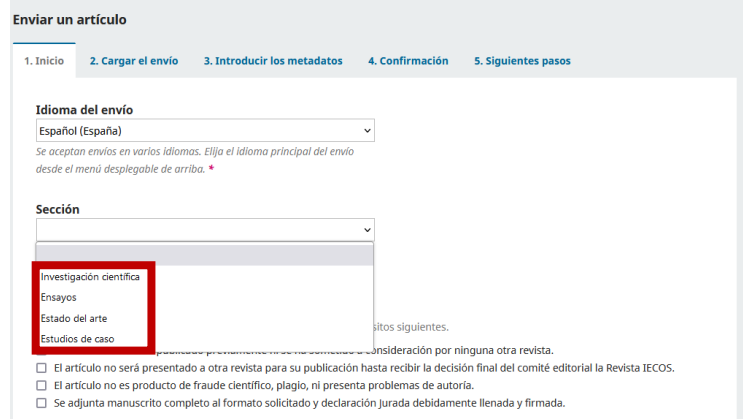

Marcar los casilleros según corresponda y dar click "Guardar y continuar"

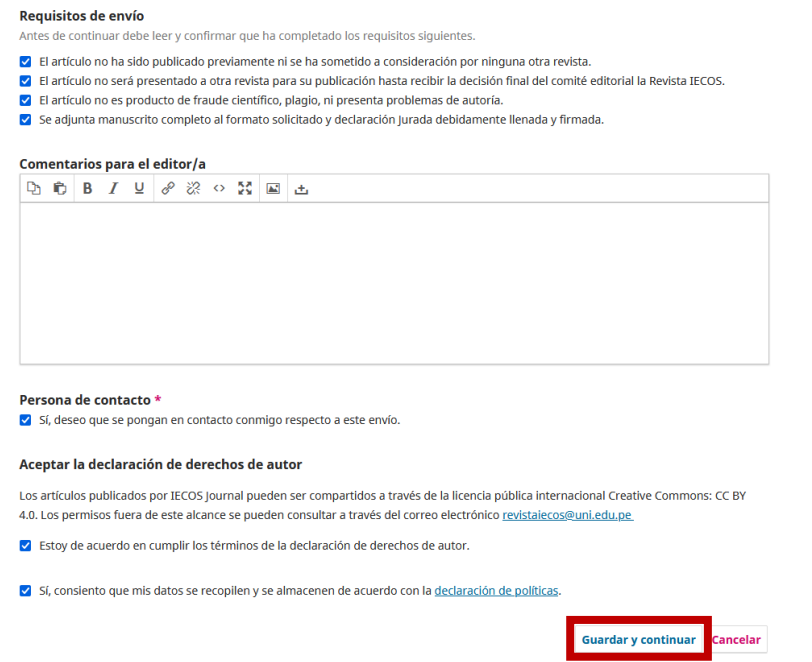

# Añadir archivo

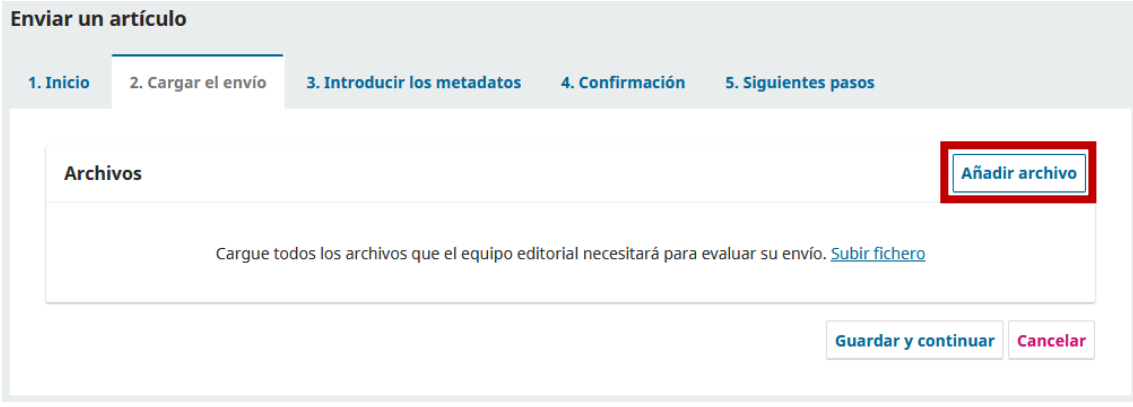

# Seleccionar tipo de archivo u otro

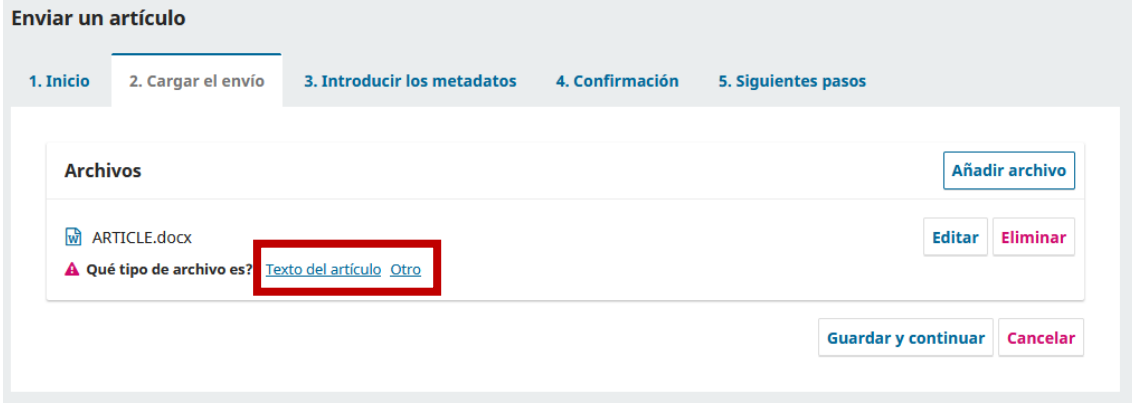

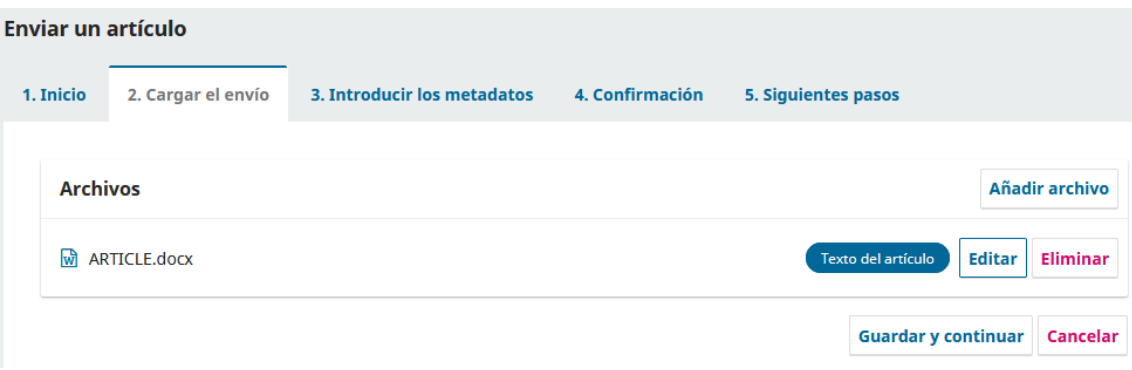

Subir archivos (obligatorio el manuscrito) y dar click "Guardar y continuar"

Colocar el título y resumen de su artículo y dar clic en "Añadir colaboradores"

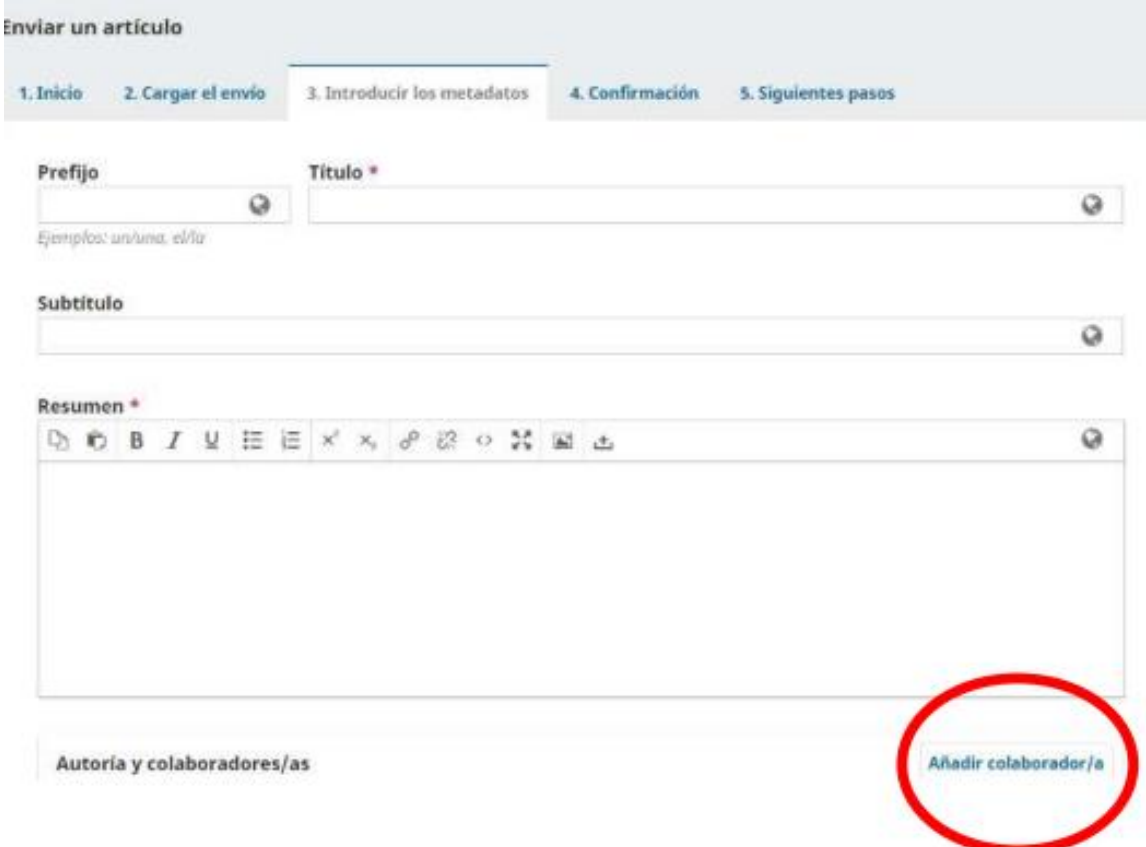

Ingresar los datos del primer autor (Nombre y apellidos, correo electrónico, país, identificador ORCID y afiliación)

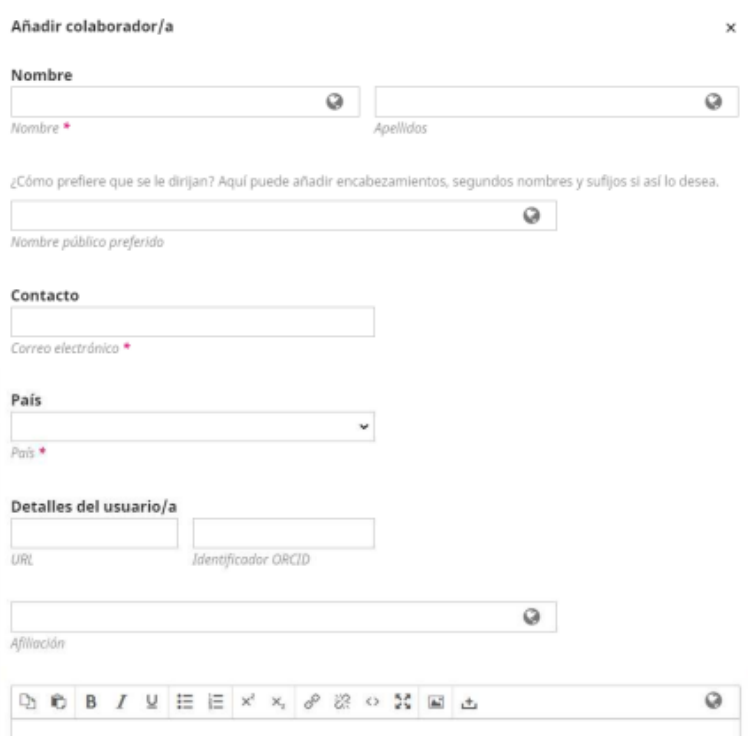

No olvidar seleccionar la opción "Autor" al final de esta ficha

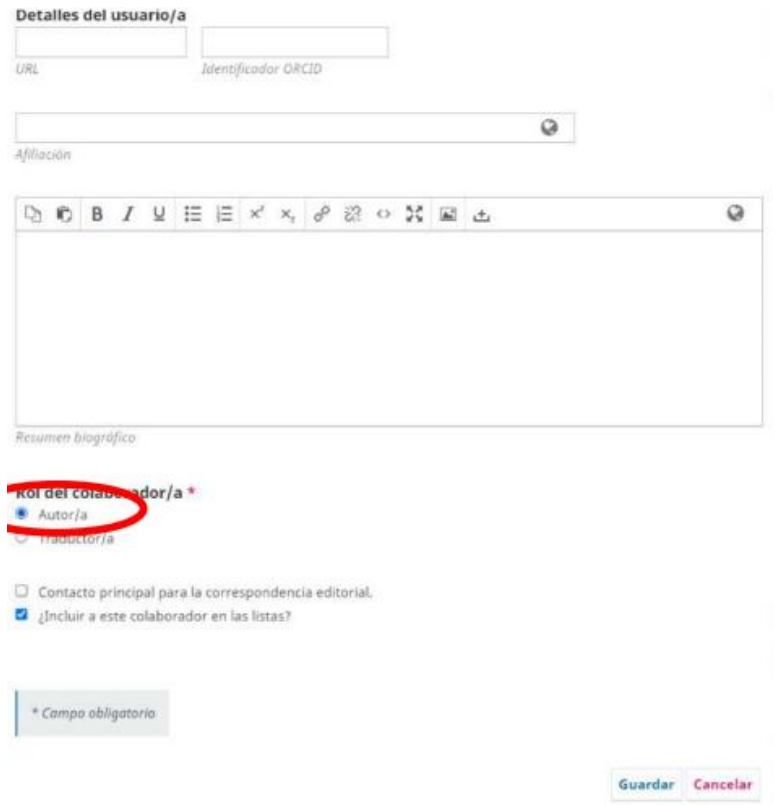

Puede añadir más colaboradores (Pero solo puede haber un responsable como contacto principal).

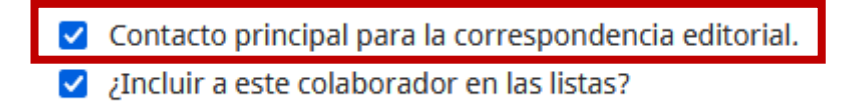

#### Añadir palabras claves, citas. Luego dar click en "Guardar y continuar"

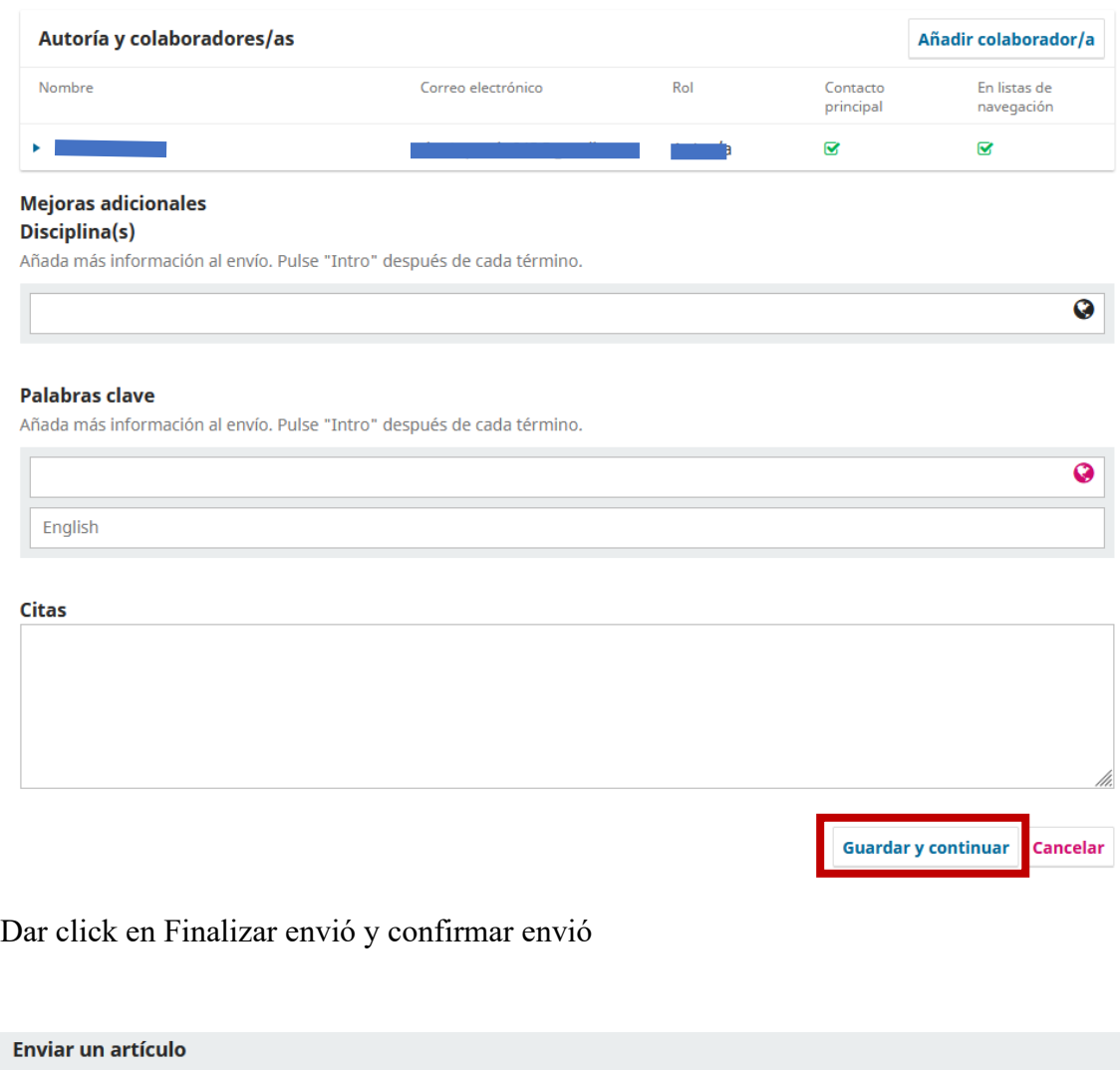

4. Confirmación

Se ha subido su envío y ya está listo para ser enviado. Puede volver atrás para revisar y ajustar la información que desee antes de continuar.

5. Siguientes pasos

Finalizar envío Cancelar

1. Inicio

2. Cargar el envío

Cuando esté listo haga clic en "Finalizar envío".

3. Introducir los metadatos

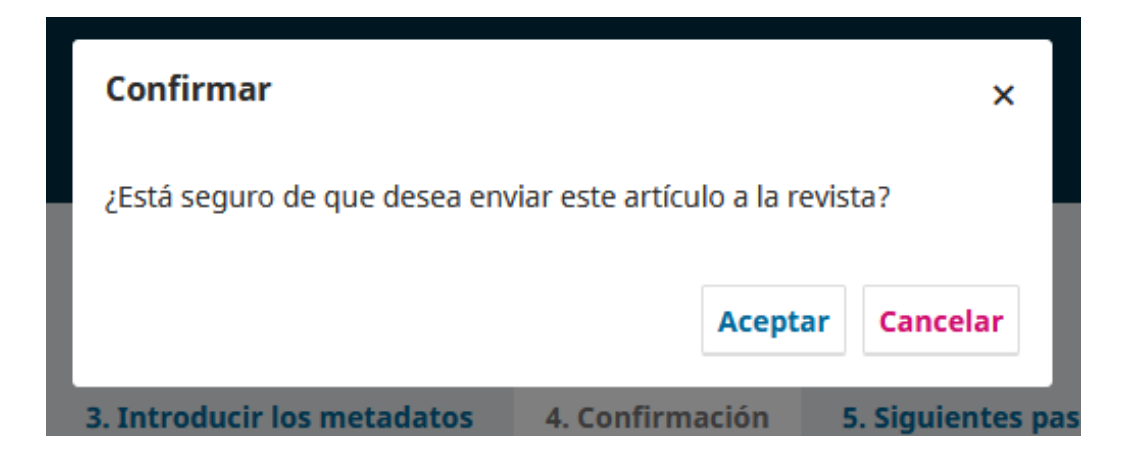

Luego de unos minutos aparecerá esta pantalla, lo que indica que el proceso de envío ya concluyó de manera satisfactoria y se puede cerrar la sesión.

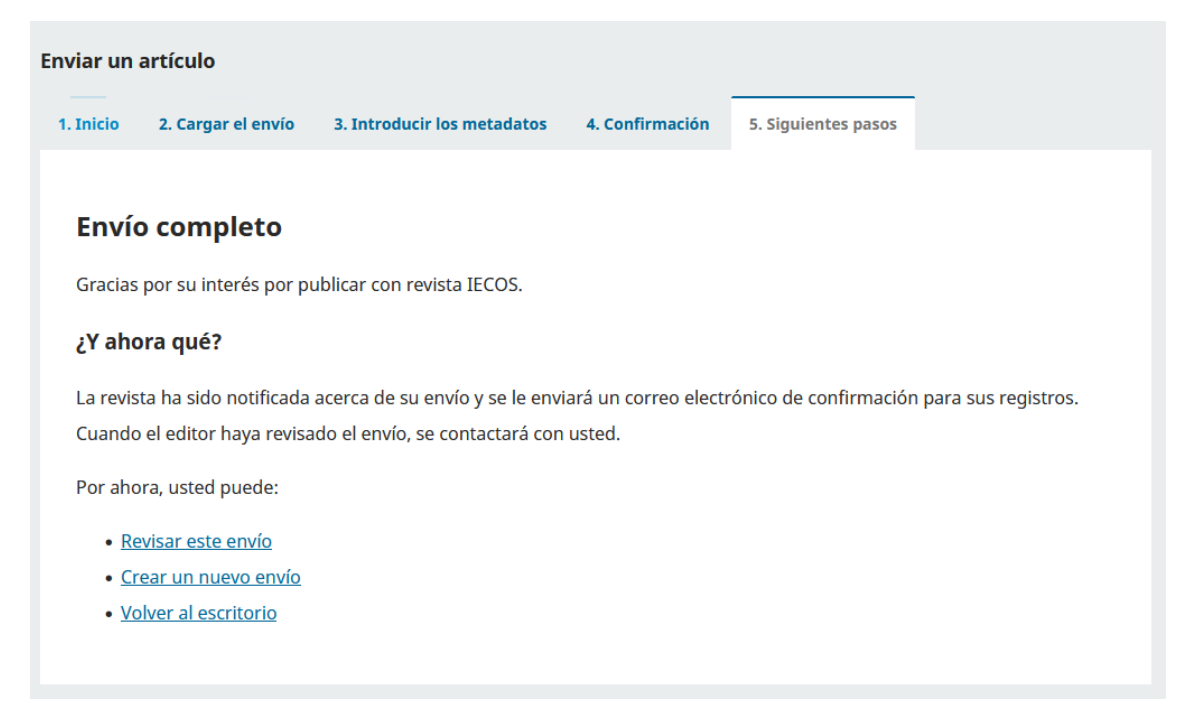

# 3. Tutorial para el revisor

<span id="page-9-0"></span>En el estado de envíos, vera su asignación como revisor en los siguientes artículos y selecciona el más reciente:

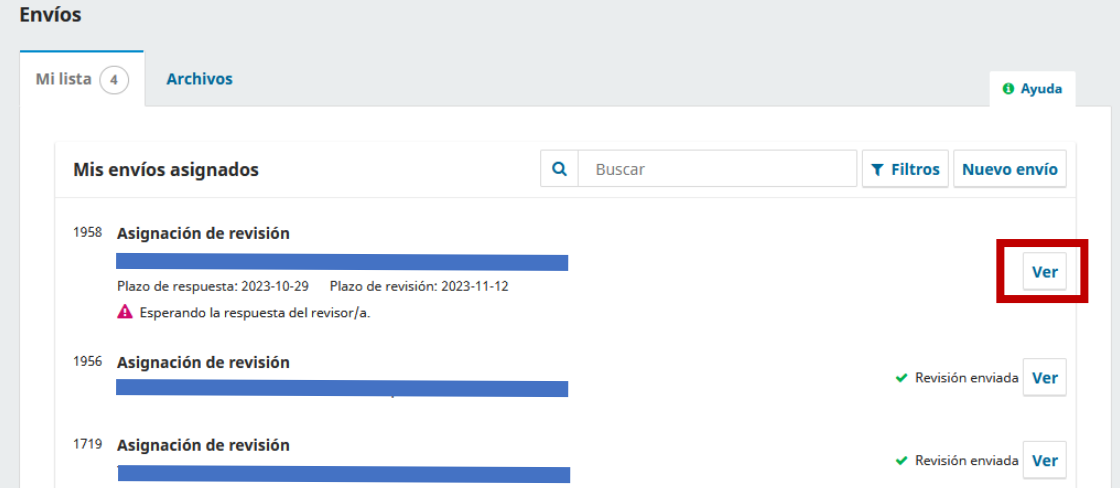

Declara no tener ningún conflicto de interés y marcar a lo solicitado.

Por consiguiente, dar click en "Aceptar revisión, continuar con Paso #2"

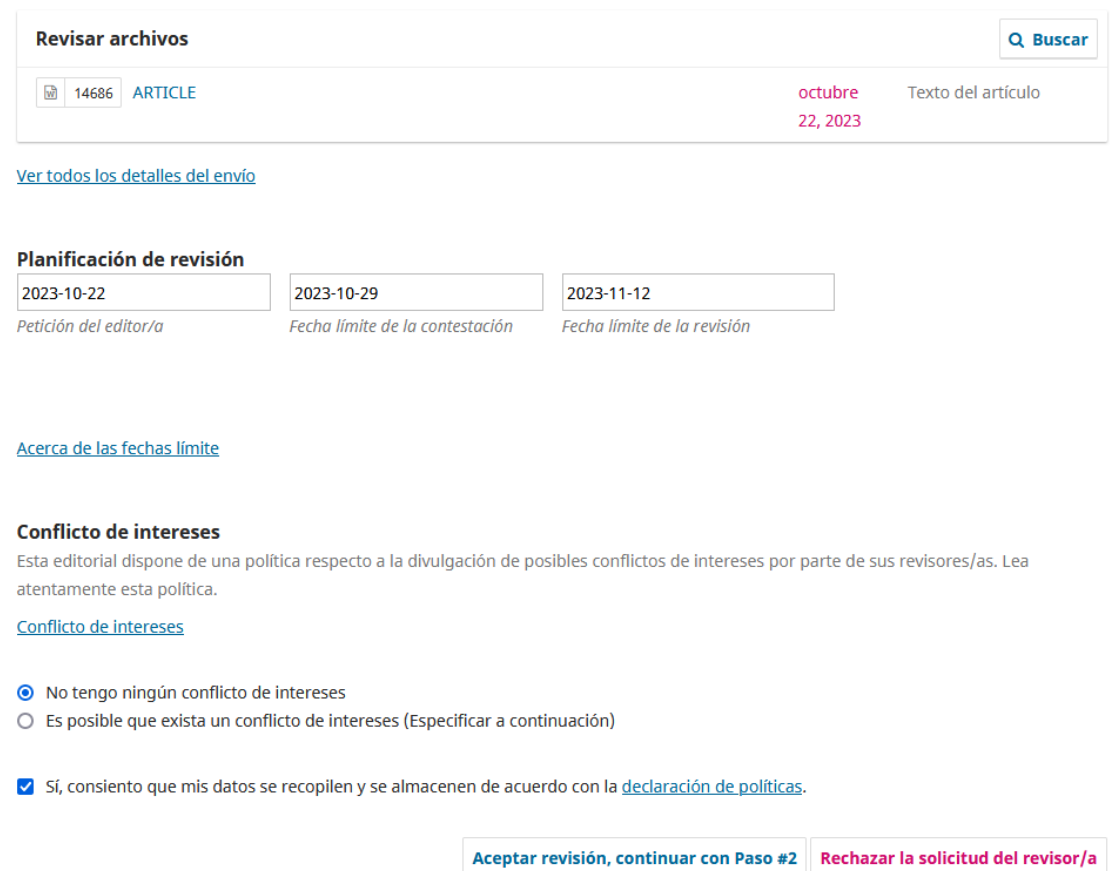

#### Dar click en "Continuar con Paso #3"

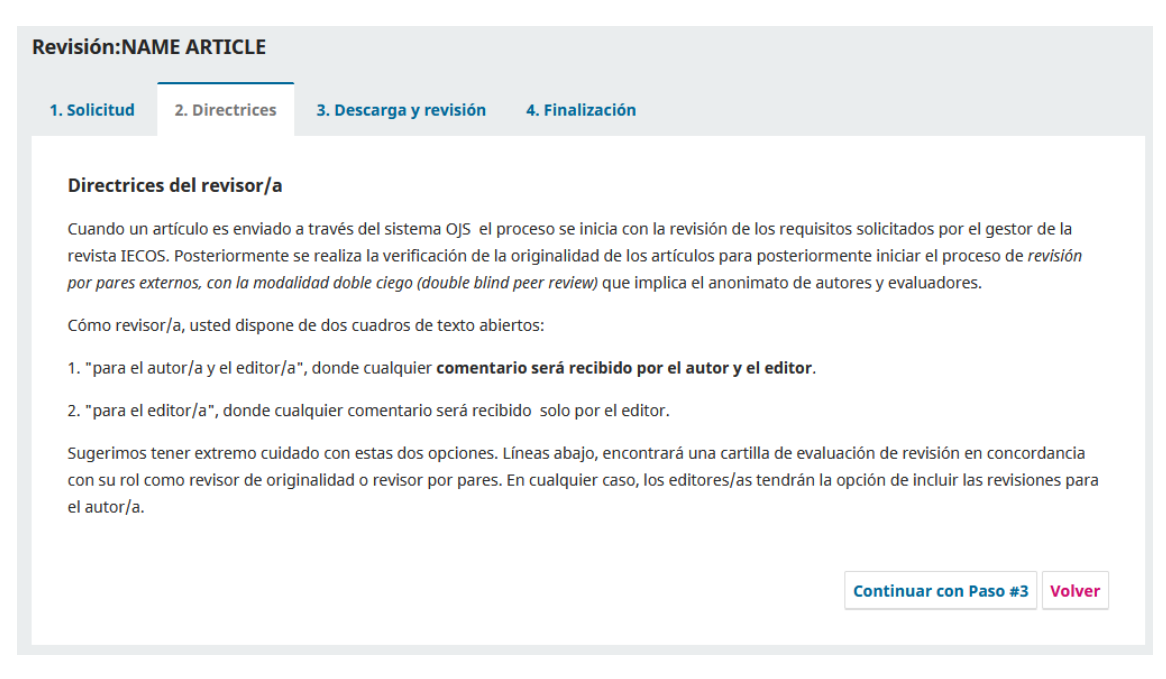

Deberá descargar la [cartilla de evaluación,](https://docs.google.com/document/d/1l9_jueXO0eYgWb63A_UFucfzutyCm-Bo/edit) rellenarlo y subirlo en la plataforma (una vez aceptado como revisor del artículo, se le dará una semana subir la cartilla de evaluación)

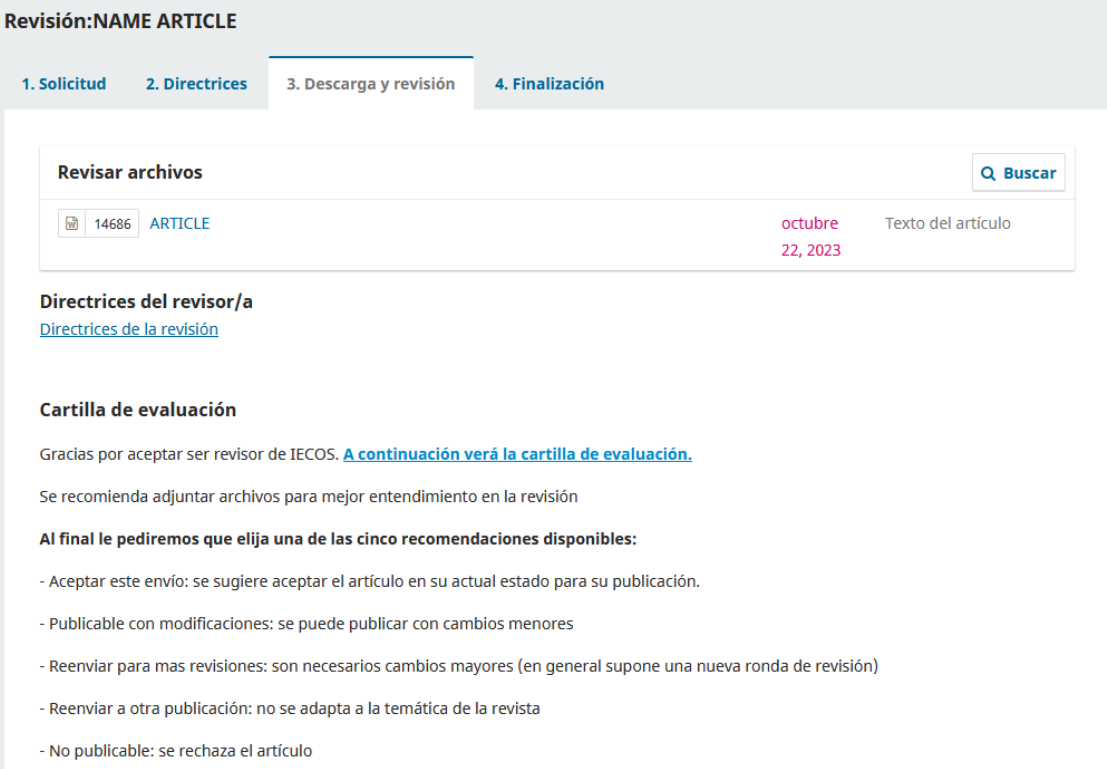

# Subir la cartilla de evaluación y documentos extras si es necesario para mejor entendimiento de la revisión

#### Subir

Además, puedes subir los archivos para que el editor y/o el autor los consulten, incluyendo las versiones revisadas del archivo(s) de la revisión original.

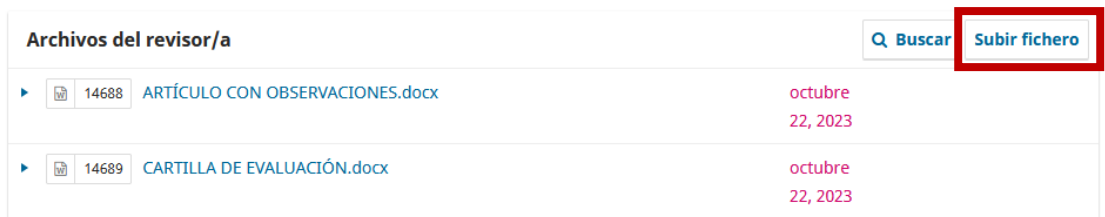

### Podrá añadir una discusión sobre la revisión al editor si lo requiere.

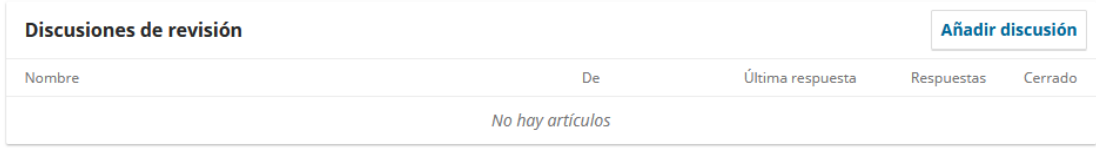

#### Añadir discusión

#### **Participantes**

- $\sqrt{2}$ Revisor/a (Revisor/a anónimo / Autor/a anónimo)
- V Victor Carranza, Editor/a de la revista

#### Materia \*

#### **ASUNTO**

#### Mensaie \*

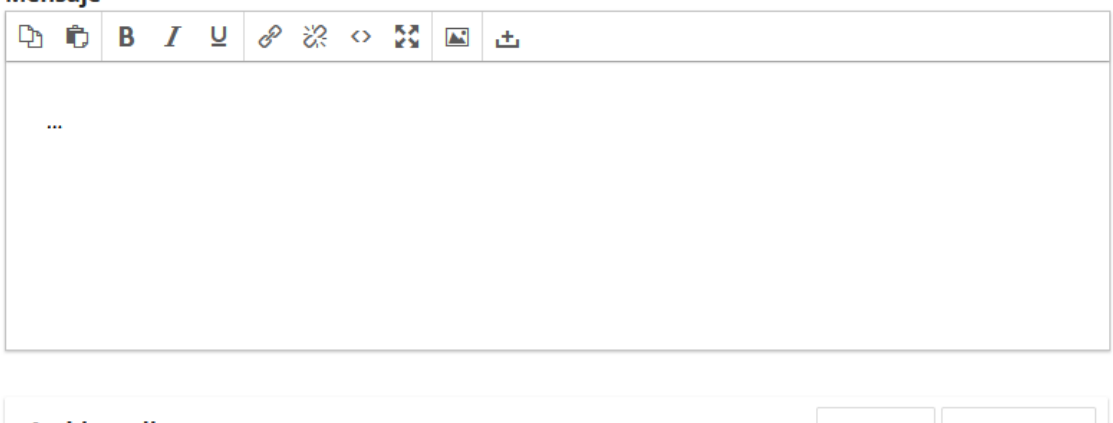

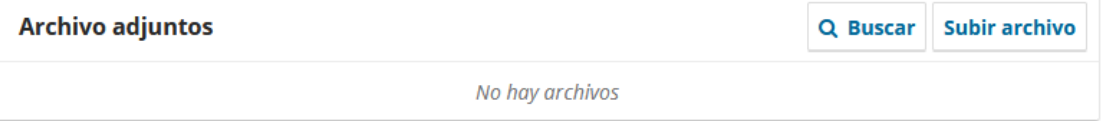

\* Campo obligatorio

 $\boldsymbol{\mathsf{x}}$ 

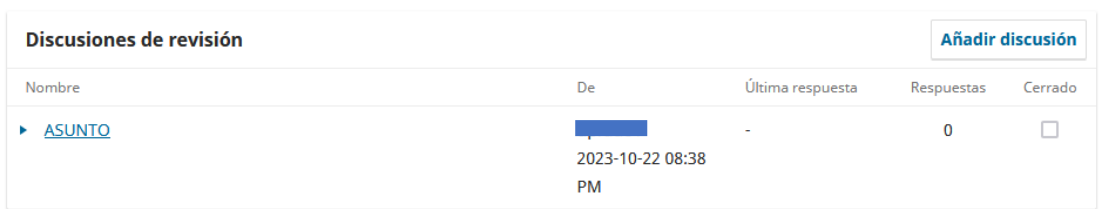

Por último, se le solicitara su veredicto sobre la revisión del artículo.

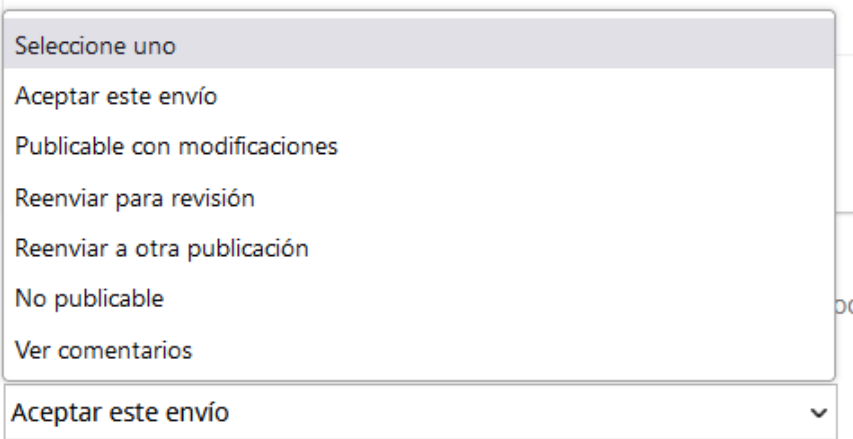

# Dar click a "Presentar solicitud" y confirmar envió.

#### Subir

Además, puedes subir los archivos para que el editor y/o el autor los consulten, incluyendo las versiones revisadas del archivo(s) de la revisión original.

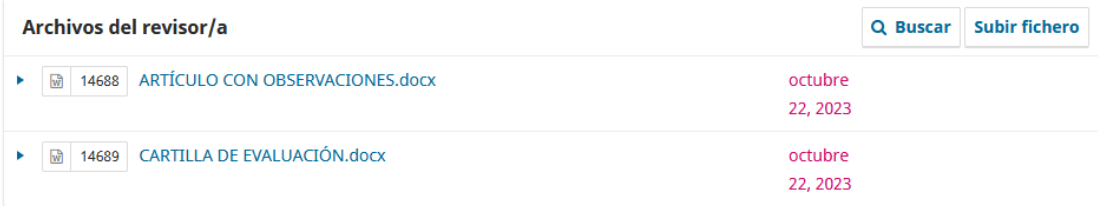

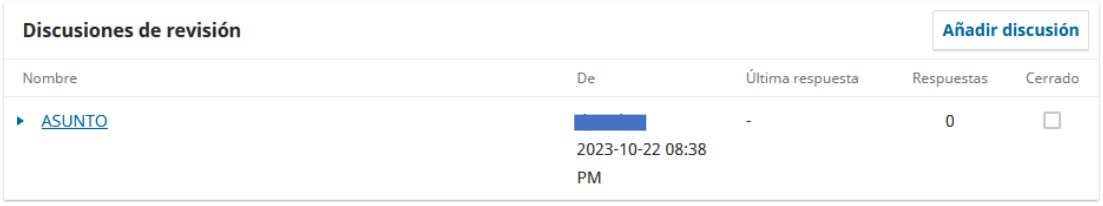

#### Recomendación

Seleccione una recomendación y envíe la revisión para completar el proceso. Debe introducir la revisión o subir un archivo antes de seleccionar una recomendación.

 $\backsim$ 

Aceptar este envío

Presentar solicitud Guardar para más tarde Volver

[Volver](#page-0-0)

# <span id="page-13-0"></span>4. Cargar el manuscrito corregido después de la evaluación del revisor

Entrar a su usuario y dirigirse a la sección de envíos

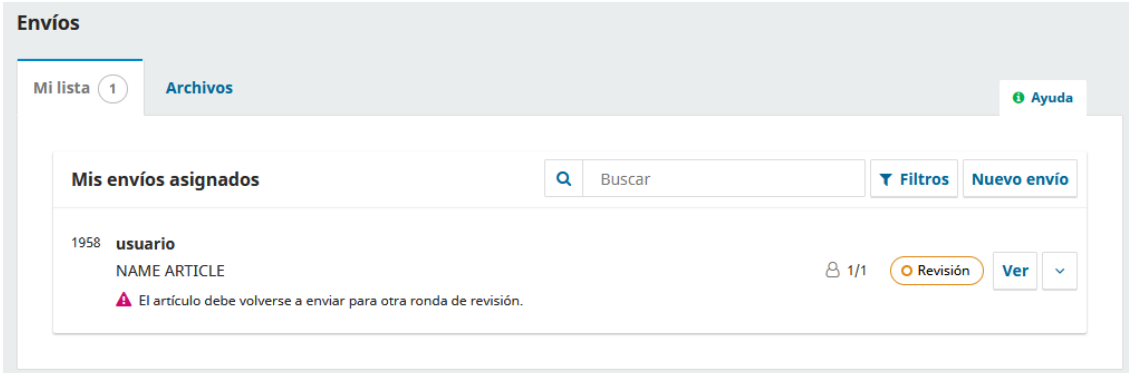

Se le enviara al autor los archivos enviados por el revisor vía correo y en la plataforma OJS.

Debera subir el manuscrito corregido en "Subir Archivo"

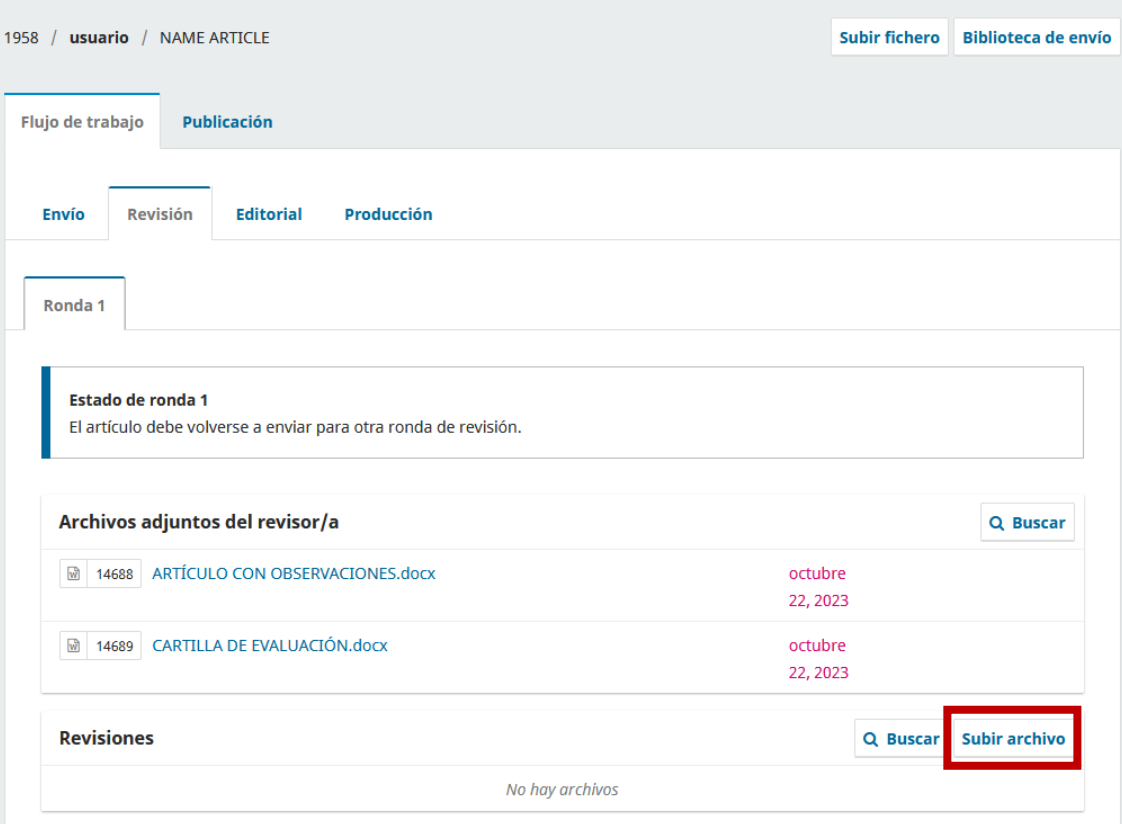

[Volver](#page-0-0)

### 5. Crear ORCID - Todos

<span id="page-14-0"></span>Ingresar a<https://orcid.org/>

Hacer clic en la zona indicada por la flecha para registrarse (para investigadores):

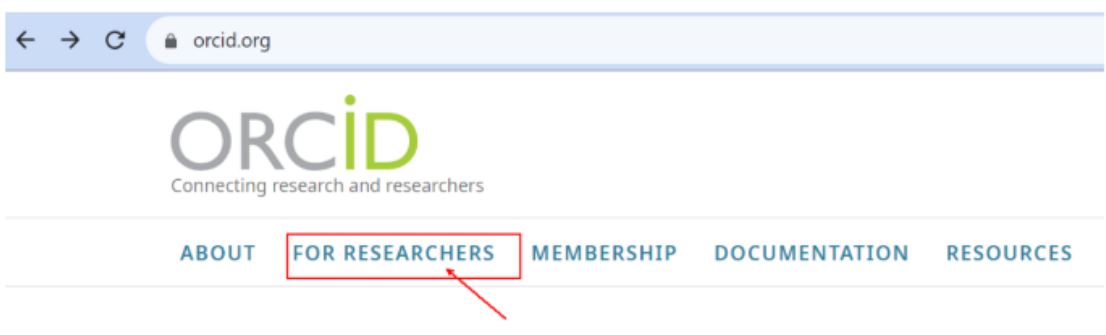

Hacer clic en la zona indicada por la flecha para registrarse (Registrarse ahora para su ORCID):

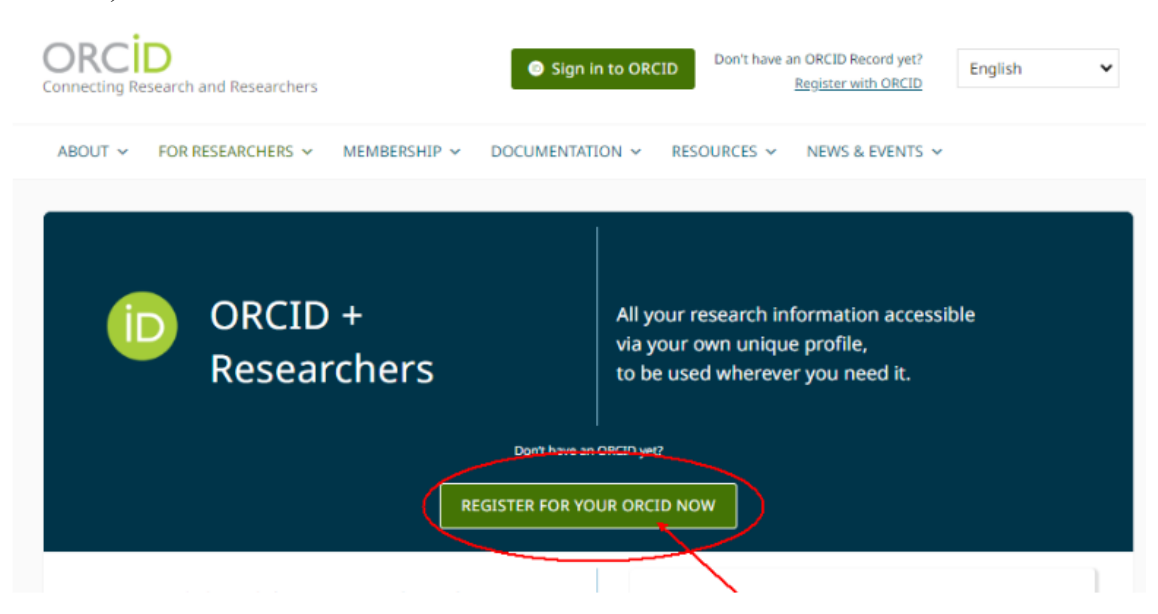

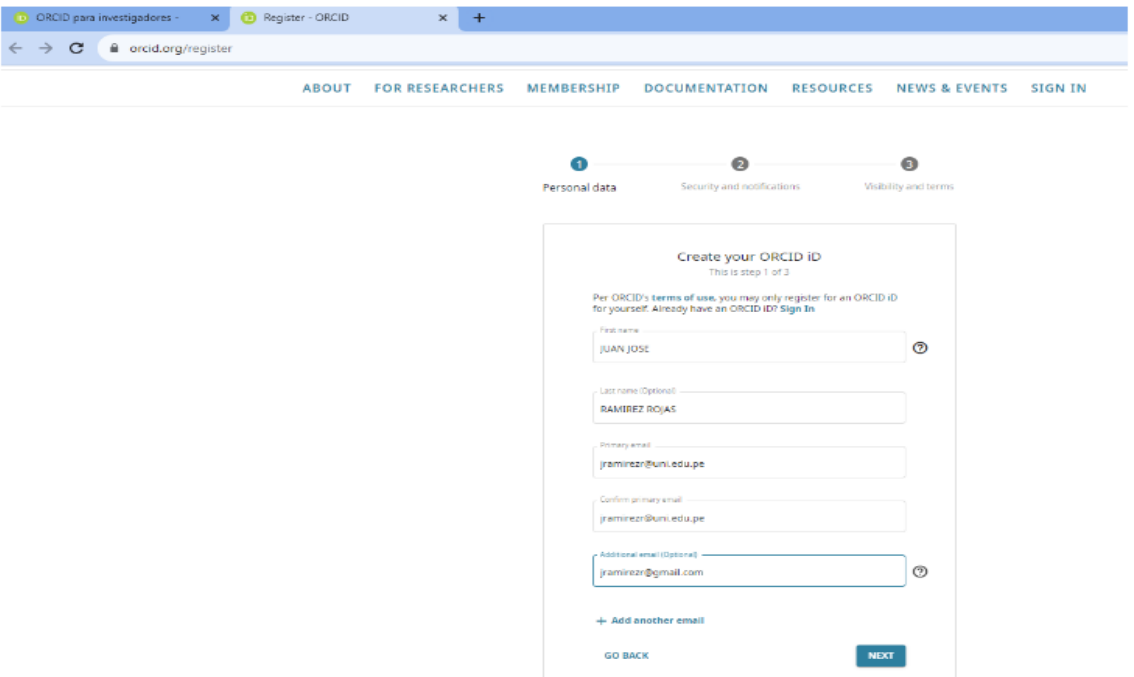

Llenar los datos necesarios para registrarse y hacer clic en NEXT

De comprobar que no existe un registro anterior, haga clic en la fecha

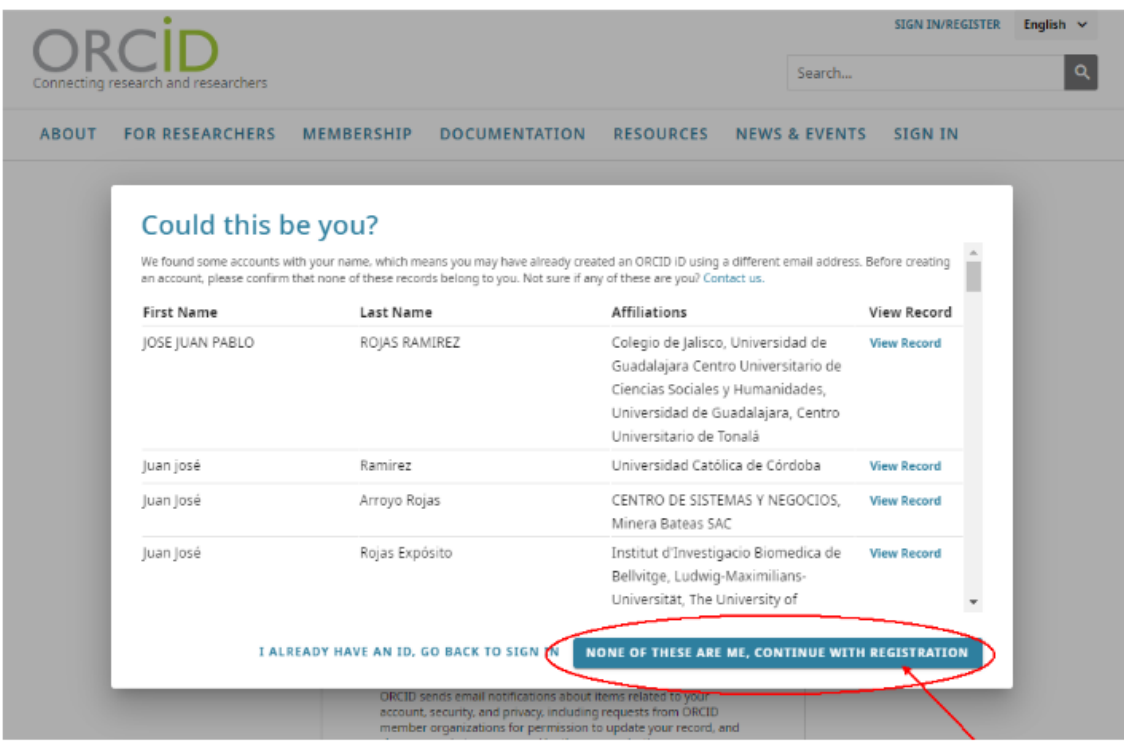

#### Continuar creando su clave

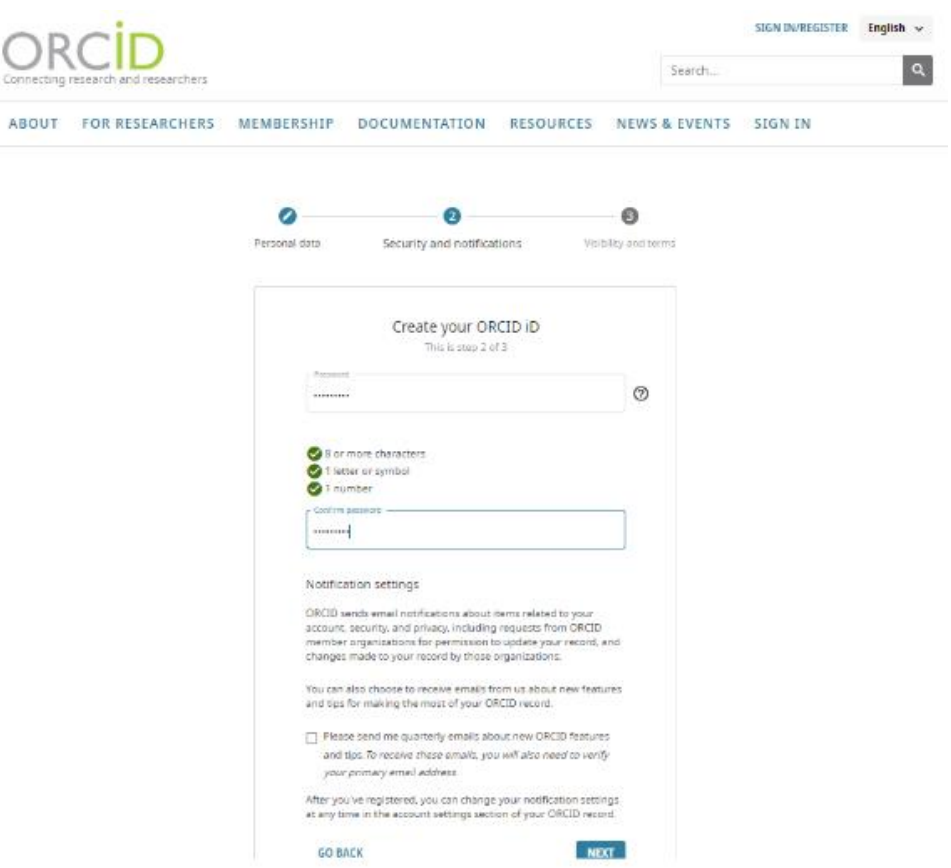

Continuar con la etapa 3 y registrarse. (marcar everyone y los dos checklist)

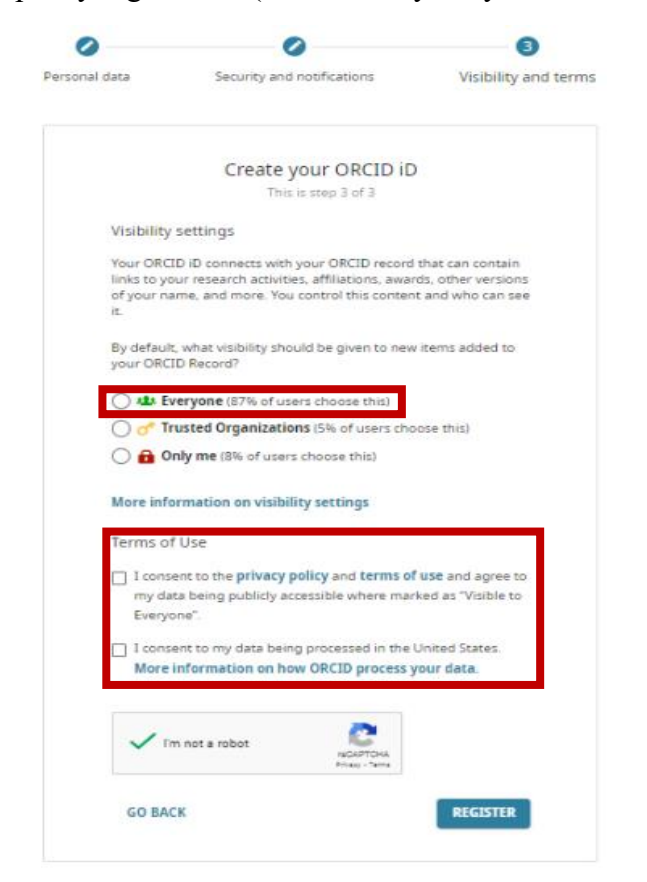

Se enviará a su correo una verificación y apretar "very your email address" o click

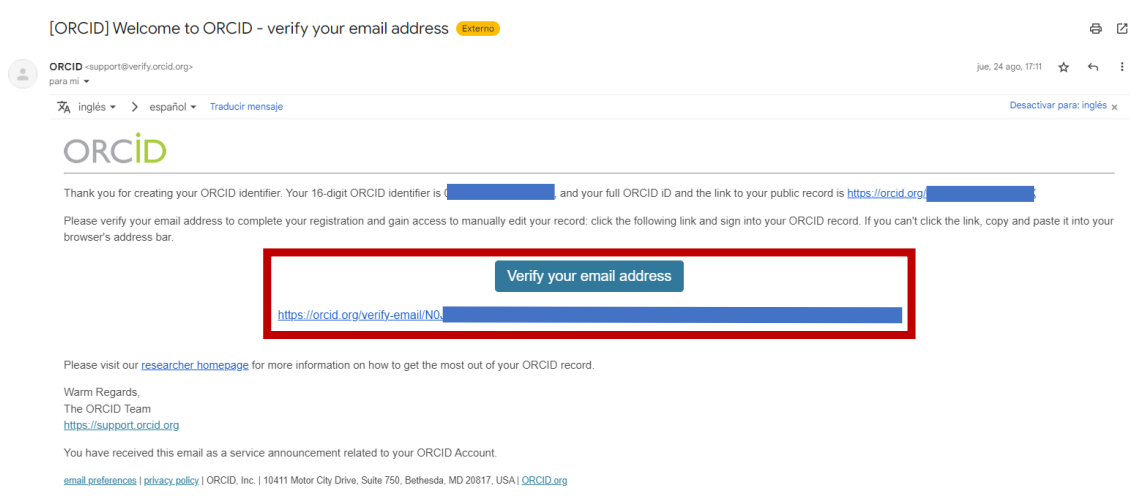

La generación de código en la página ORCID demorará unos minutos, por lo que usted después de este tiempo podrá buscar el código ingresando en la pagina sus datos personales, como se muestra en la figura

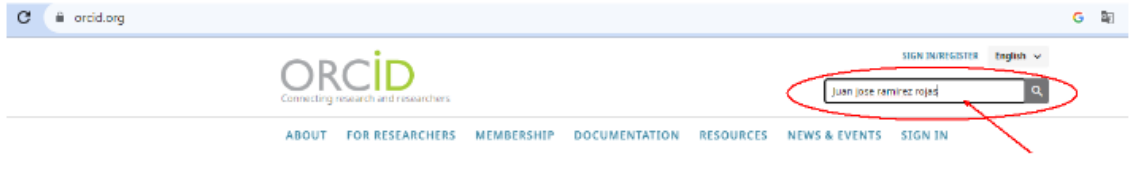

# 6. Conectar su identificador ORCID a la plataforma OJS

<span id="page-18-0"></span>Para conectar su ORCID a la plataforma OJS, primero entrar con su usuario.

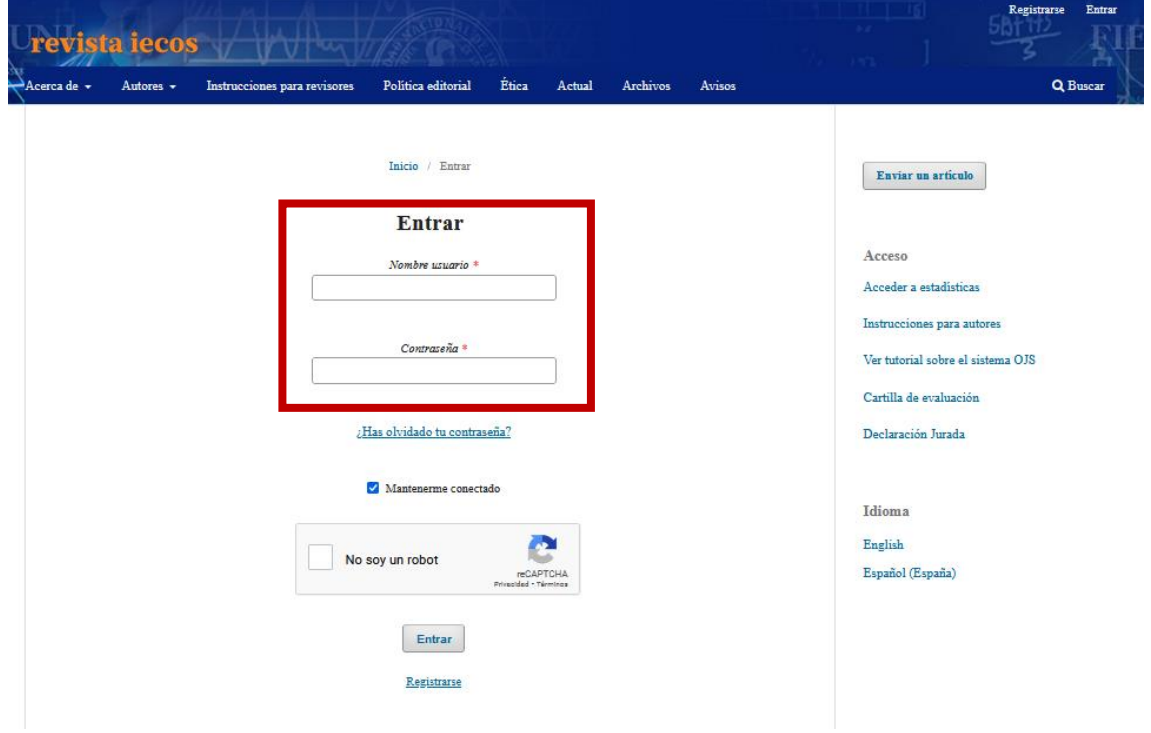

<https://www.revistas.uni.edu.pe/index.php/iecos/login>

Luego ir a editar perfil

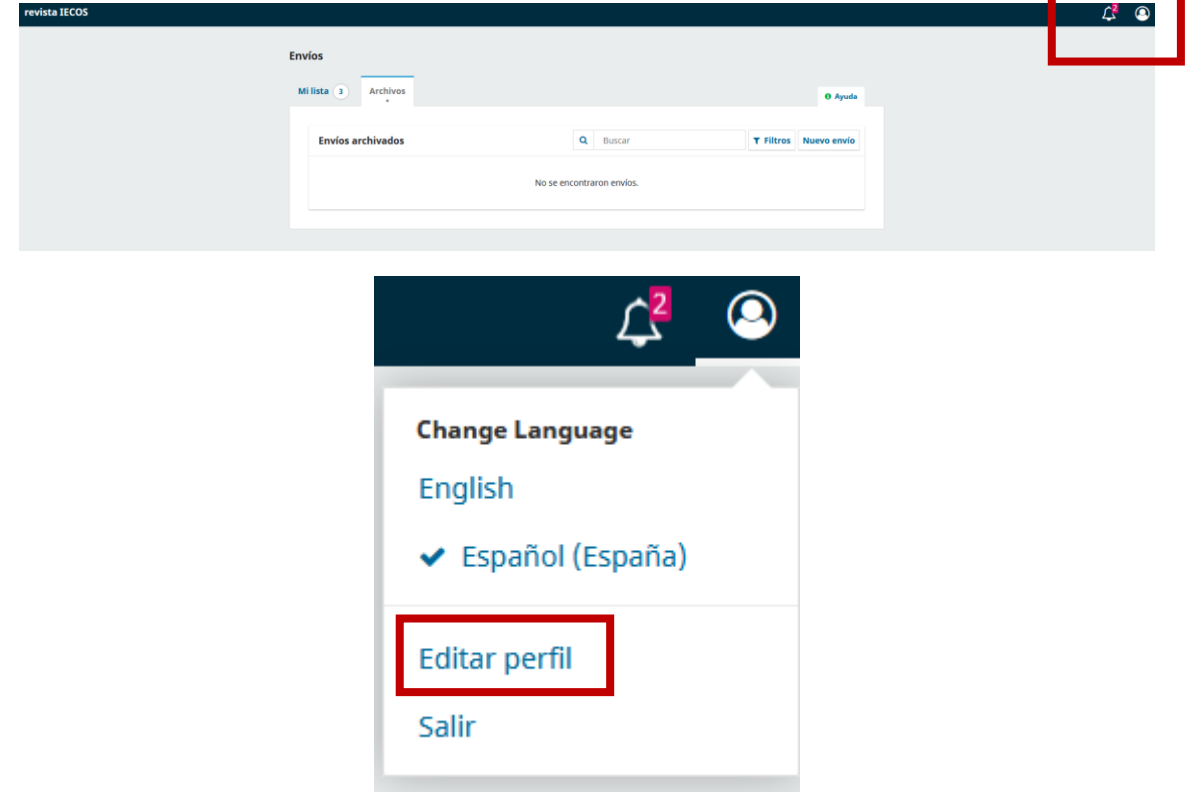

Ir a la sección de Público y verificar si esta conectado su ORCID, si no lo está dar click "Cree o conecte su identificador ORCID"

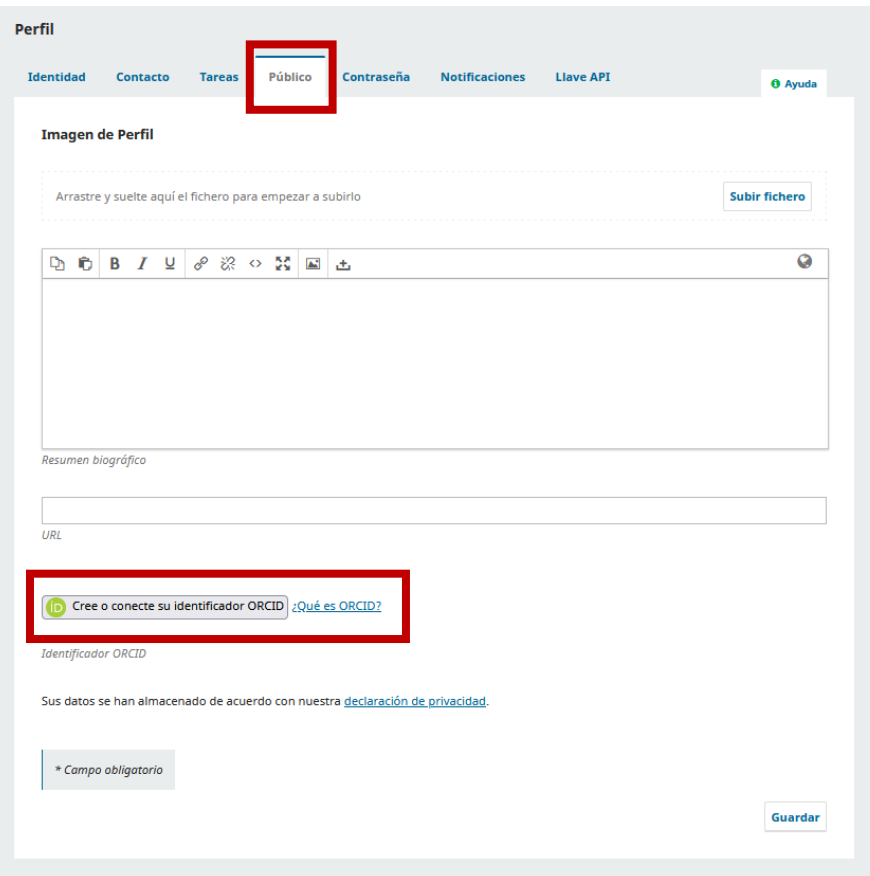

Iniciar sesión en el cuadro que le aparece y listo

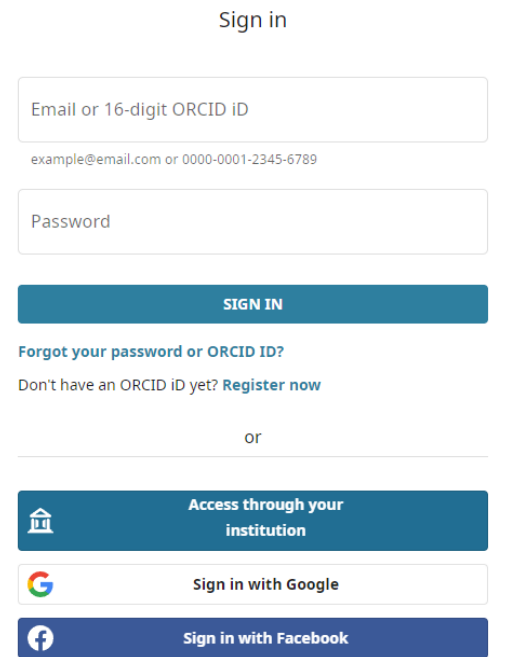

[Volver](#page-0-0)

#### 7. Crear CTI Vitae - Investigadores Nacionales

<span id="page-20-0"></span>La inscripción en el **CTI Vitae** es gratuito, es personal y se realiza *on-line*. Los pasos para inscribirse son los siguientes:

1. Ingrese al sitio web [https://ctivitae.concytec.gob.pe.](https://ctivitae.concytec.gob.pe/) En la parte superior derecha haga clic en **"Iniciar sesión"**, y en la nueva ventana haga clic en **[Regístrate ahora]**.

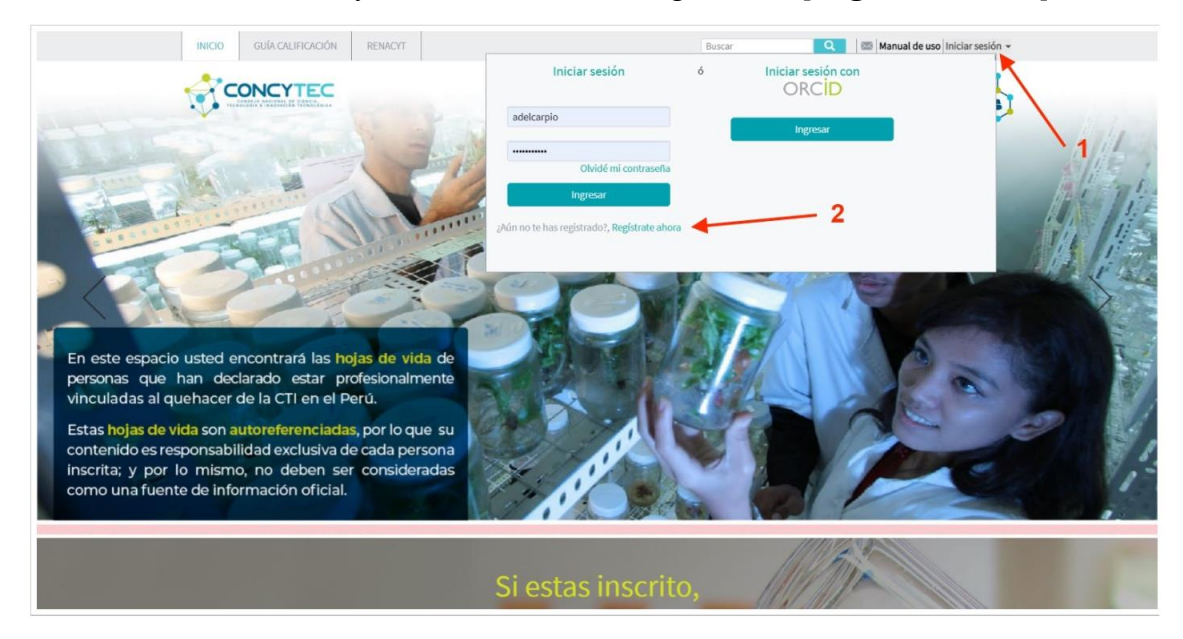

2. En la página de **"REGISTRO DE USUARIO"** seleccione el tipo de documento de identidad:

- DNI: sólo para peruanos.
- PASAPORTE: para extranjeros.
- CARNET EXTRANJERÍA: para extranjeros con carné de extranjería peruano.
- 3. Nota: Si es peruano solo debe usar la opción de DNI.

# **REGISTRO DE USUARIO**

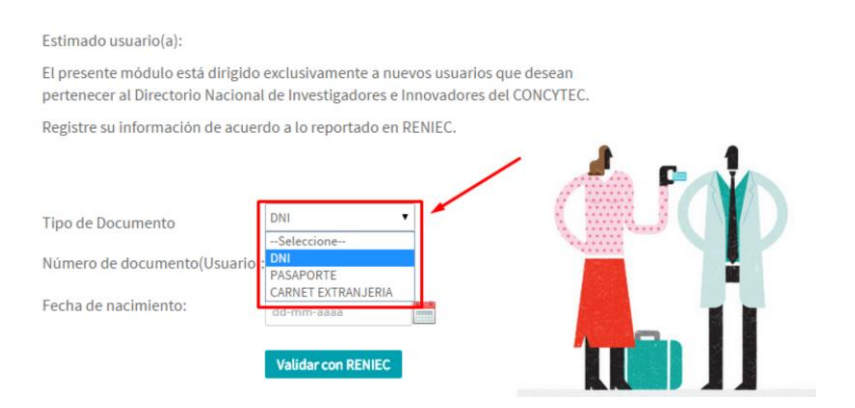

4. Si seleccionó DNI, deberá:

i) Ingresar el número de su DNI,

ii) Ingresar su fecha de nacimiento en el formato "dd-mm-aaaa", o usando el calendario que se muestra,

iii) Hacer clic en el botón "Validar con RENIEC".

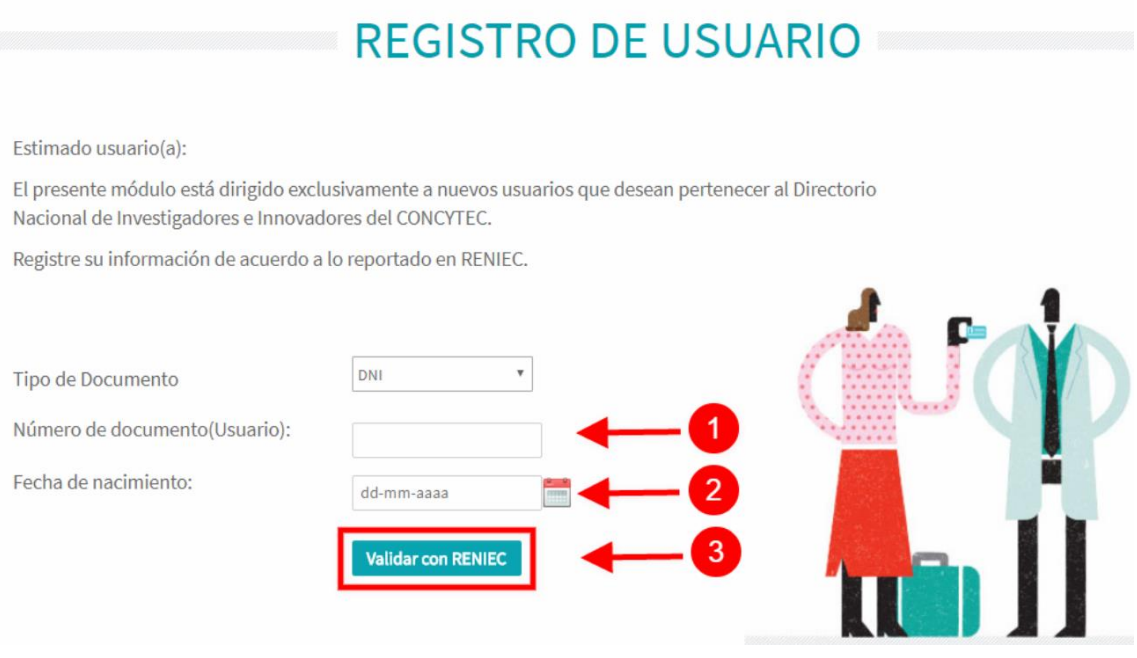

5. Se le solicitará un correo electrónico y una clave de acceso. Le llegará un correo electrónico para que confirme su registro en el DINA.

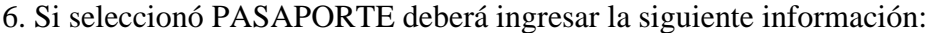

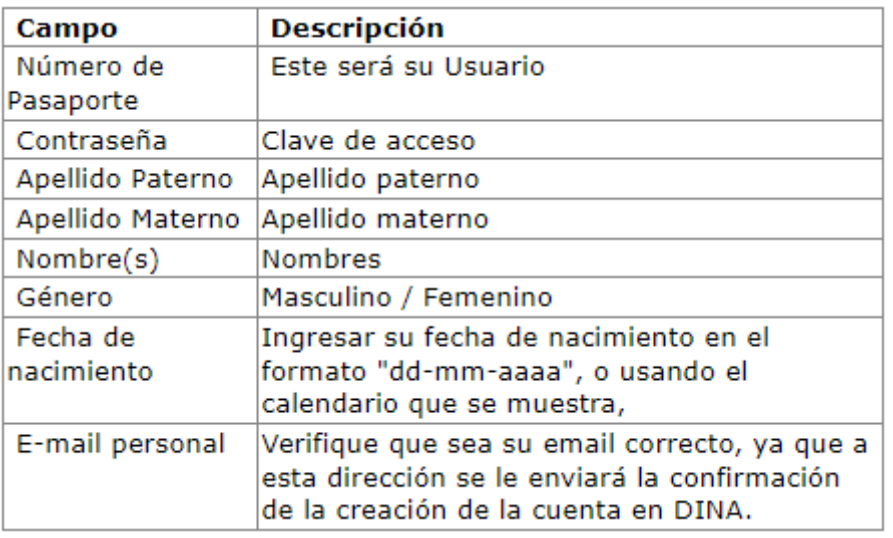